# 簡 易 取 扱 説 明 書

レクチャーAホール

## ① システム電源を入れる

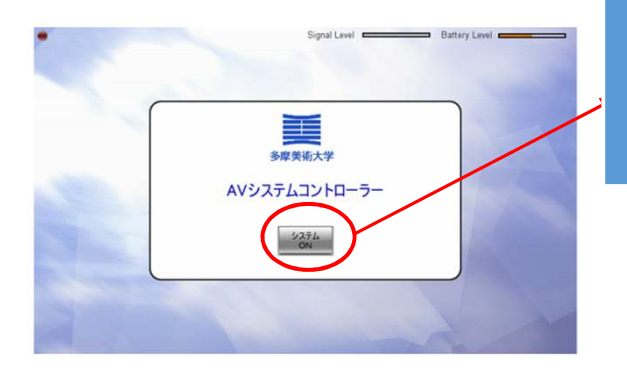

【システムON】ボタンを押してください。

【しばらくお待ちください】表示中にラック・教卓内にある 機器の電源が投入されます。

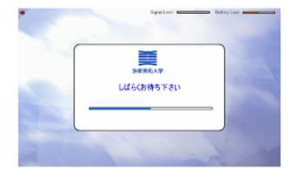

② プロジェクターの電源を投入する

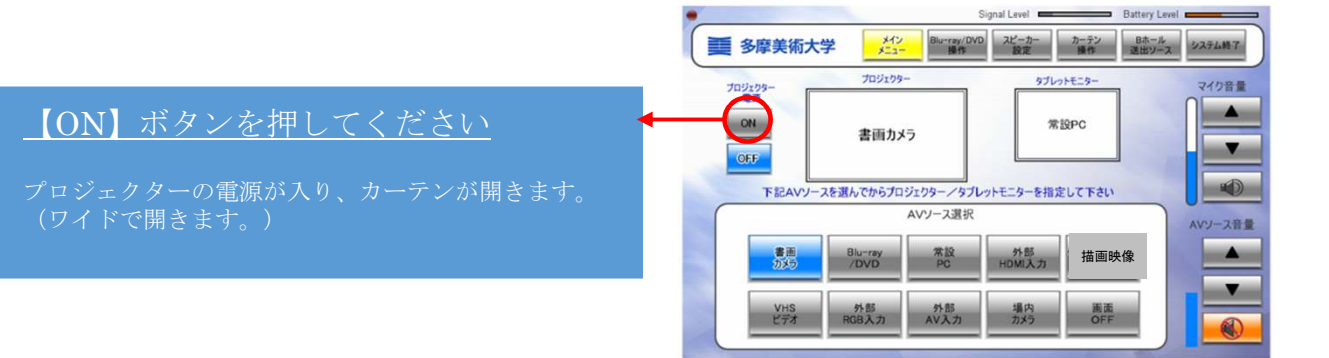

## ③ プロジェクターへ映像を投影する

## 投影したいAVソースを選択し赤枠内を押 してください。

※書画カメラの場合 AVソースを選択すると【青色に変わります。】その後、 赤枠内を押すと枠内が【書画カメラ】に変更になりスク リーンに投影されます。 ※実際の表示機器に赤枠はありません、

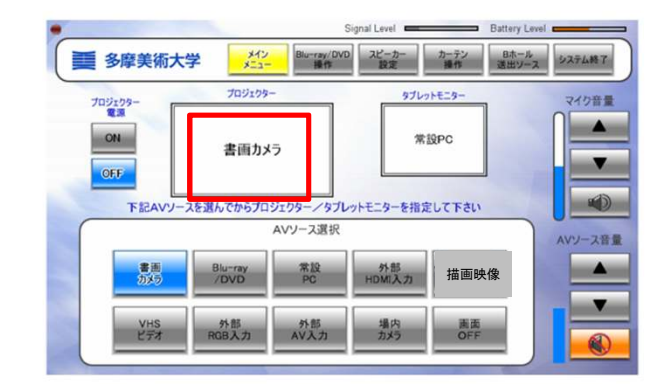

## ④ タブレットモニターに映像を表示させる

### 投影したいAVソースを選択し赤枠内を 押してください。

※書画カメラの場合 AVソースを選択すると【青色に変わります。】その 後、赤枠内を押すと枠内が【書画カメラ】に変更にな りタブレットモニターに表示されます。 ※実際の表示機器に赤枠はありません。

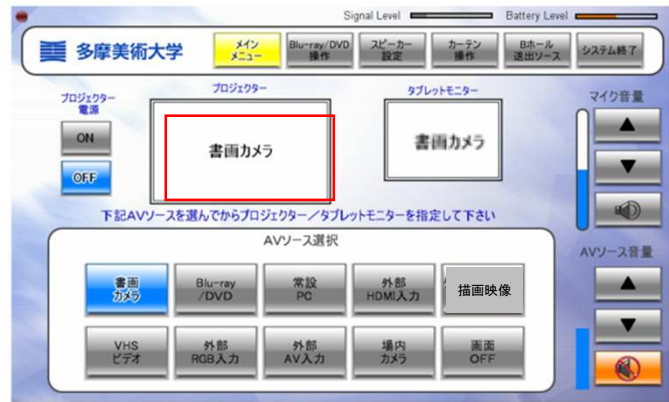

### ★タブレットモニターについて

タブレットモニターは確認用モニターとしてではなく、タブレットモニターに表示された映像に付属のペンで字 を書き込むことも可能です。 書き込んだ映像をプロジェクターで投影する場合は手順③の通りAVソース選択 より【描画映像】を選択しプロジェクターへ投影をしてください。 ※書き込み方法は別紙、取扱い説明書抜粋を参照ください。

### ★ご注意

手順③・④において【常設PC】と【外部HDMI】は同時に選択をできません。 例:常設PCをプロジェクターに投影している時はタブレットモニターへは表示されません。逆も同じになりま すのでご注意ください。

## ⑤ 音量を操作する

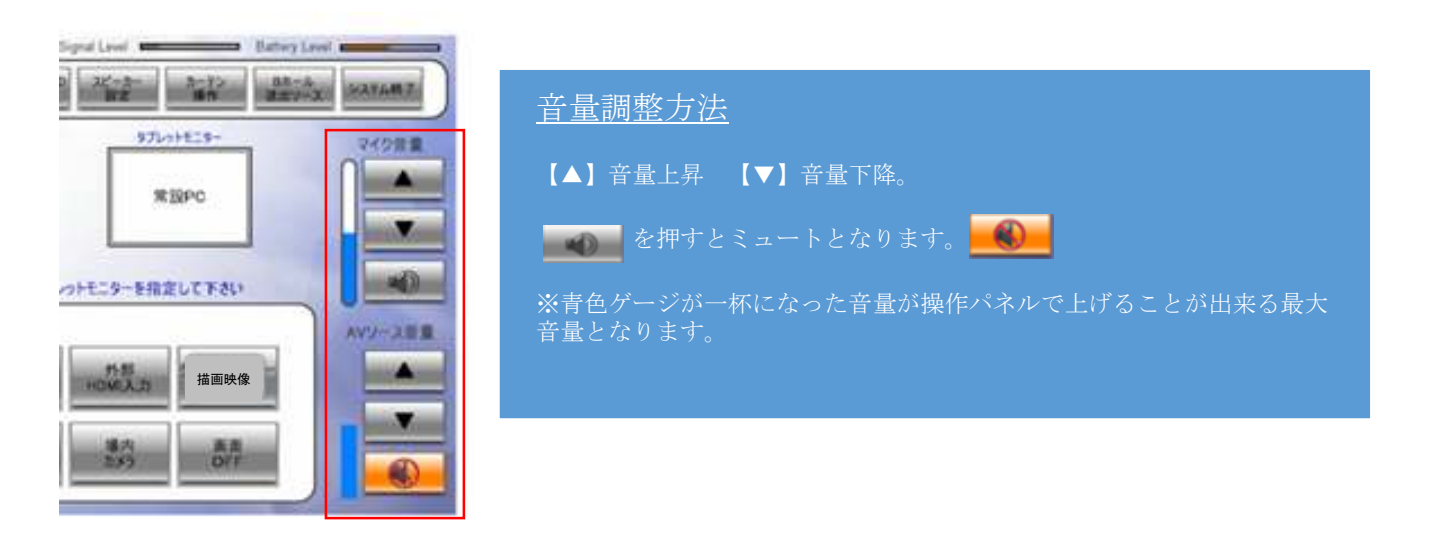

⑥ ブルーレイプレイヤーを操作する

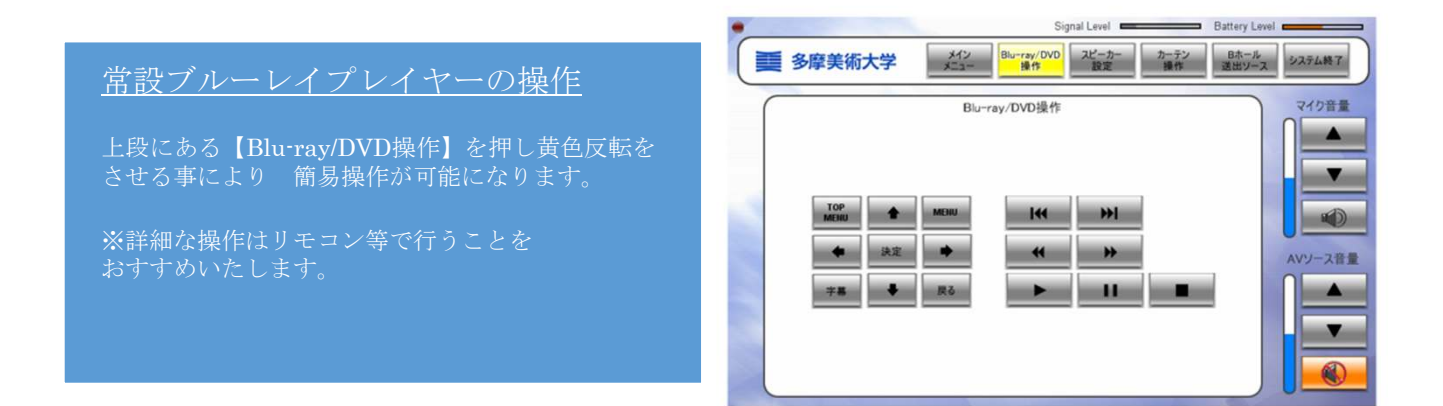

## ⑦ 【スピーカー設定】を変更する

#### 移動式サイド・スピーカーの設定変更

上手・下手にある接続パネルに移動式サイド・スピー カーを接続した場合にそのスピーカーから出す素材を 選ぶことが出来ます。

※AV選択時に出力される音源は

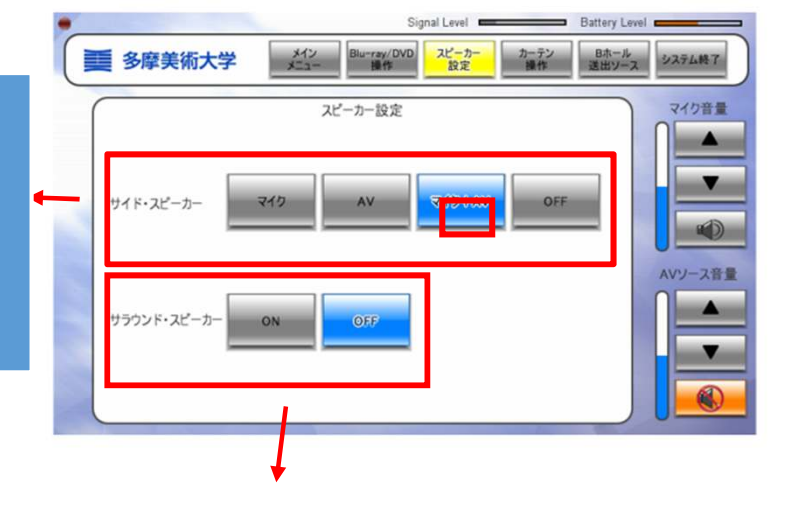

### サラウンド・スピーカーの【ON・OFF】

ONの場合は音源にかかわらず全てのAV用スピーカーから音がでます。 OFFの場合は講義室前面にある【L】【R】の二つのスピーカーより音がでます。再生される音源によってお選びください。

⑧ 【カーテン操作】を行う

### 電動バリカーテンの操作

【ワイド】【標準(4:3)】【閉】【停】の操作が 可能です。必要に応じ操作をお願いいたします。 ※プロジェクター電源 投入時は【ワイド】となりま

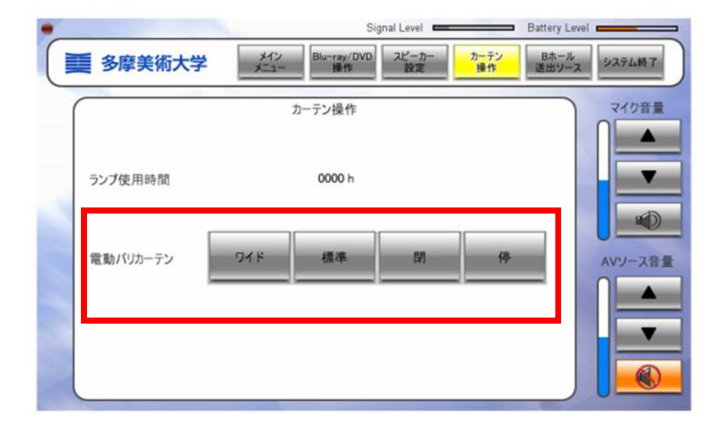

### ⑨ Bホールへ映像を送る

### Bホールへ送る映像を選択する。

操作パネル上段【Bホール送出ソース】ボタンを押すと送る映像を選 択する事が出来ます。

※プロジェクター映像・タブレットモニター映像は【メインメ ニュー】で選択されている映像となります。

※著作権保護をされている映像・音声は送る事が出来ない可能性があ ります。また、著作権保護をされていない素材等も送出されるプレイ ヤー・パソコンにて自動的に保護される可能性もありますのでご注意

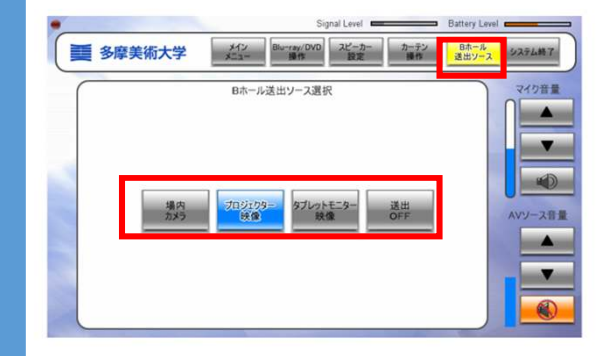

## ⑩ システムを終了する

### システム終了方法

システムの終了する場合、上段【システム終了】ボタンを 押してください。その後 左のような案内が出ますので終 了の場合は【はい】を押してください。

【はい】を押しますと自動的にプロジェクター電源が落ち、 カーテンが閉まります。

※各機器への(一部は除く)電源供給も無くなる為、ディ スクやテープ・常設パソコンのシャットダウンなどシステ ムを終了する前に操作をお行ってください。

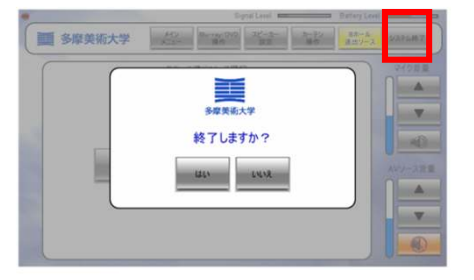

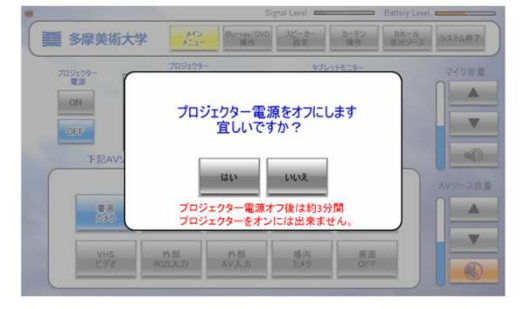

## ●プロジェクターのみ雷源をオフにしたい場合

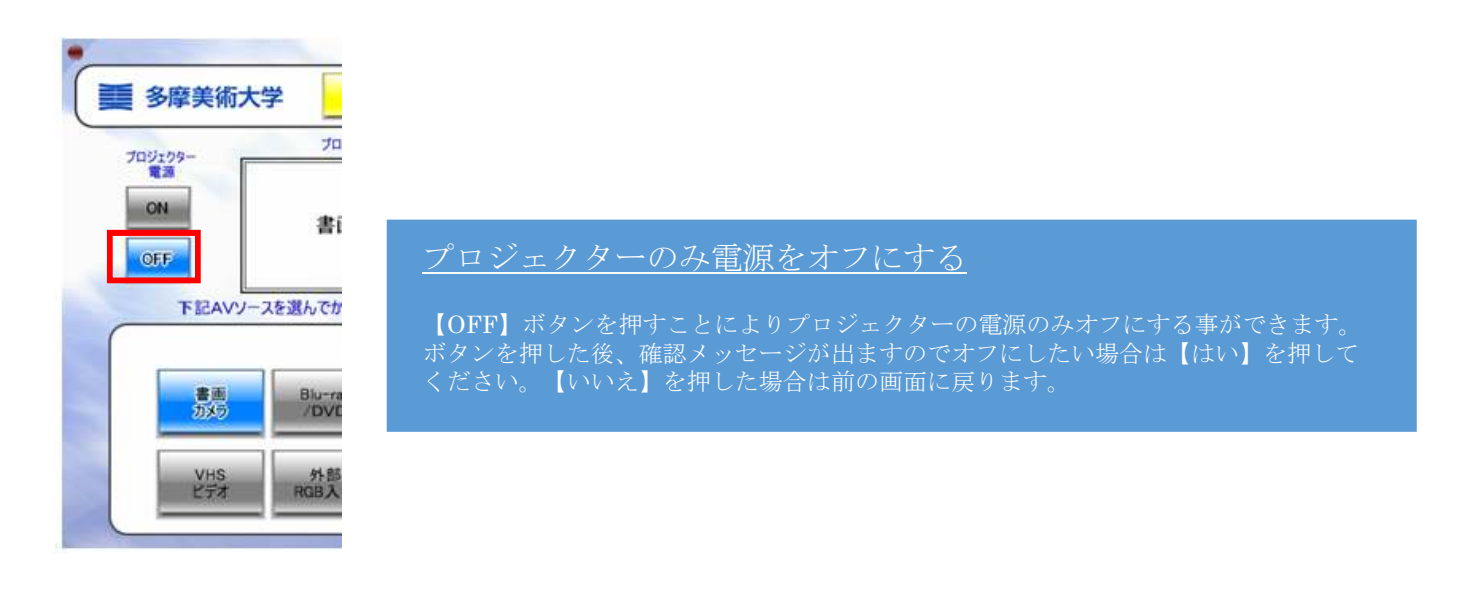